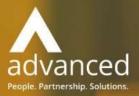

# Business Cloud Essentials 1.6.0 Release Notes

PEOPLE. PARTNERSHIPS. SOLUTIONS

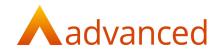

### Copyright © Advanced Computer Software Group Ltd 2020

This document contains confidential and / or proprietary information. The content must not be disclosed to third parties without the prior written approval of Advanced Computer Software Group Limited or one of its subsidiaries as appropriate (each referred to as "Advanced"). External recipients may only use the information contained in this document for the purposes of evaluation of the information and entering discussions with Advanced and for no other purpose.

Whilst Advanced endeavours to ensure that the information in this document is correct and has been prepared in good faith, the information is subject to change, and no representation or warranty is given as to the accuracy or completeness of the information. Advanced does not accept any responsibility or liability for errors or omissions or any liability arising out of its use by external recipients or other third parties.

No information set out or referred to in this document shall form the basis of any contract with an external recipient. Any external recipient requiring the provision of software and/or services shall be required to enter into an agreement with Advanced detailing the terms applicable to the supply of such software and/or services and acknowledging that it has not relied on or been induced to enter into such an agreement by any representation or warranty, save as expressly set out in such agreement.

The software (if any) described in this document is supplied under licence and may be used or copied only in accordance with the terms of such a licence. Issue of this document does not entitle an external recipient to access or use the software described or to be granted such a licence.

The development of Advanced software is continuous, and the published information may not reflect the current status. Any release of the software may not contain all the facilities described in this document and / or may contain facilities not described in this document.

Advanced Computer Software Group Limited is a company registered in England and Wales with registration number 05965280 whose registered office is at Ditton Park, Riding Court Road, Datchet, Berkshire. SL3 9LL.

A full list of its trading subsidiaries is available at www.oneadvanced.com/legal-privacy

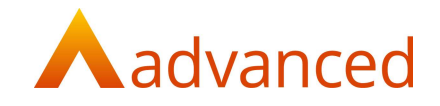

# INTRODUCTION

This document contains an overview of the new features, fixes and changes made to Business Cloud Essentials version 1.6.0.

The key Features/Enhancements are:

Supplier Payment Run

Part Payments and Receipts

Journal List Screen

Search and Advanced Search

Journal Line Narratives

Auto Reversing Journals

Stock below Minimum Quantity Report

Support Tickets - Custom Fields

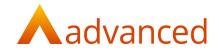

# FEATURES

#### SUPPLIER PAYMENT RUN

A new 'Supplier Payment Run' feature is introduced to give the ability to bulk pay supplier invoices that are due for payment within a single payment run.

From the supplier payment run process it is possible to select from all or specified suppliers opening a list of supplier payments that are due relative to a payment run date entered.

This allows supplier payments to be prepared and marked for payment in preparation of the preferred payment date:

| enk Account<br>ocument Du<br>inimum Sup<br>ansaction C | ue Date<br>pplier Payment |                                            | Bank Cumers Account (GBP)<br>30/06/2020<br>GBP 0.50<br>GBP |              | Include on Hold Ite | ms         |         | No             |
|--------------------------------------------------------|---------------------------|--------------------------------------------|------------------------------------------------------------|--------------|---------------------|------------|---------|----------------|
| ryment Refe                                            | erence                    | Run No 38                                  |                                                            | Payment Date |                     |            |         |                |
| rder By<br>ype                                         |                           | NMM ACCOOR ACCOURTBALANCE AMOUNTONE TO THE |                                                            |              |                     | Show       | Þ       | 0.6            |
|                                                        | ID                        | Name                                       | Acc. Code                                                  |              | Account Balance     | Amount Due | To Pay  | Involces       |
| -                                                      | 242                       | ASAP Metals Limited                        | ASA002                                                     |              | -23250.37           | 7879.23    | 7879.23 | PARTIAL        |
| -                                                      | 243                       | ASAP Tools Limited                         | A5A001                                                     |              | -1734.79            | 1734.79    | 1734.79 | IL DOE MARTINE |
| •                                                      | 246                       | Carbon Steel Ltd                           | Car001                                                     |              | -3861.73            | 1816.72    | 1816.72 | PARTIAL        |
| •                                                      | 247                       | Chamber of Commerce                        | Che001                                                     |              | -630.00             | 630.00     | 630.00  | IL DOE MARTING |
| •                                                      | 248                       | Cearaway Skips                             | Cie001                                                     |              | -880.03             | 880.03     | 880.03  | PARTINI,       |
|                                                        | 251                       | Diamond Steels Limited                     | Dia001                                                     |              | -780.05             | 780.05     | 780.05  | MATTAL         |
|                                                        | 253                       | Discount Tyre Centre Ltd                   | Dis001                                                     |              | -588.00             | 192.00     | 192.00  | IL DOE PARTIAL |
|                                                        |                           |                                            |                                                            |              |                     |            |         |                |

From a supplier payment run proposal screen, all due invoices including any credits can easily be fully or partially selected and marked for payment.

Only one supplier payment run can be active at any one time and the payment run can be repeatedly stored and retrieved for edit.

Payments can be reviewed, where new payments can be included or existing payments removed before processing. Payments can be partially or fully paid in sterling or currency with controlled options for generating currency variance and managing minor write off values. A payment list may be printed for manual approval before committing to processing the supplier payment run.

When the supplier payment run is processed, the payment documents are created and automatically matched to their corresponding invoices and credits creating a matching set using the new matching features.

A generic output file in csv format is created and this shall require editing to meet with individual banks required payment formats.

For full details of this feature, see the 'HelpDocs' - 'Supplier Payment Run'.

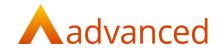

# PART PAYMENTS AND RECEIPTS

A new 'Part Payments and Receipts' feature is introduced to give the ability to fully or partially match payments and receipts to invoices and credits for both supplier and customer documents:

| Group By<br>Order By<br>Type | (Incl.) | AR DIR CORDER<br>AR DIR B REER<br>REFE CONTRACT | er ben barben von d | N/TOMORAL IN | NJ.ANT  |             |             |                 | First Column | nonen/ dottionioni | 1           |             |
|------------------------------|---------|-------------------------------------------------|---------------------|--------------|---------|-------------|-------------|-----------------|--------------|--------------------|-------------|-------------|
| Payme                        | ant     |                                                 |                     |              |         |             | Outstanding |                 |              |                    |             |             |
| Type                         |         | Reference<br>10                                 | Dute Date           | Total        | Payment | Match Value | Тури        | Reference<br>10 | Due Date     | Tetal              | Outstanding | Match Value |
| P.8                          | yment   |                                                 | 1749/2529           | 205.00       | 205.00  |             | incore      |                 | 01/01/2020   | 2000-00            | 1500.00     |             |
| Pa                           | yment   |                                                 | 1740-2520           | 500.00       | 505.00  |             | inde        |                 | 31-01-2020   | 200.00             | 100.00      |             |
| 0                            | Dedit   |                                                 | 25/03/2529          | 1009.09      | 1005.00 |             | Photos      |                 | 19/62/2020   | 1000-00            | 805.00      |             |
| Pa                           | yment   |                                                 | 23-69-2529          | 100.00       | 100.00  |             | invoice     |                 | 26/02/2020   | 1000-00            | 805.00      |             |
|                              |         |                                                 |                     |              |         |             |             |                 |              |                    | Þ           |             |
|                              |         |                                                 |                     |              |         |             |             |                 |              |                    |             |             |
|                              |         |                                                 |                     |              |         |             |             |                 |              |                    |             |             |
|                              |         |                                                 |                     |              |         |             |             |                 |              |                    |             |             |
|                              | _       |                                                 |                     |              |         |             |             |                 |              |                    |             |             |
| sent                         | AL NOV  | Auto March                                      | AL BENEFICIAL       |              | 24      | ymere       |             | Difference      |              | Outstanding        |             | 6           |
| landing                      | AL MAR  | Match Priority                                  | Dut Her?            |              | 0.1     | 10.08P      |             | 0.00 GBP        |              | 5.00 GBP           |             |             |

The new part payments and receipts matching screen is opened when entering bank payments and bank receipts, where a new matching screen replaces the original list of invoices and credits for payment.

The new part payments and receipts matching screen can be accessed from the suppliers and customers shows screens to allow any previously stored but not yet allocated payments and receipts to be matched.

The matching screen is user configurable and allows both individual and multiple payments and receipts to be matched in a controlled way improving the management of outstanding invoices and allowing more accurate aging of invoices and their outstanding balances.

Documents can be matched either automatically or manually in sterling and currency where both matched and outstanding values are updated to keep the user informed of the remaining funds for allocation.

A confirmation screen verifies the matching information with options to manage currency variances and options to manage minor write off values as required.

When documents are fully or partially matched, a matching set is stored to provide a permanent record of the matching details. A matching set can be unmatched to allow users to correct any incorrect allocations of payments or receipts.

For full details of this feature, see the 'HelpDocs' - 'Part Matching - User Notes'.

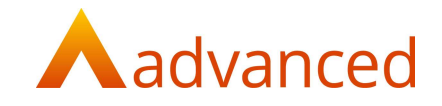

# JOURNALS LIST SCREEN

A new 'Journals' list screen is introduced to improve how journals are created, stored and managed.

From the 'Accounts' menu option, selecting 'Journals' opens the 'Journals' list screen:

| urna      | als         |                         |                                                                    |                         |                               |                                 |                     |            |
|-----------|-------------|-------------------------|--------------------------------------------------------------------|-------------------------|-------------------------------|---------------------------------|---------------------|------------|
|           |             |                         |                                                                    |                         |                               |                                 | Advanced sear       | ch Text Se |
|           |             |                         |                                                                    |                         |                               |                                 |                     | SEARCH     |
| u can sei | arch for Na | arrative, Line N        | larrative, Reference.                                              |                         |                               |                                 |                     | -          |
|           |             |                         |                                                                    |                         |                               |                                 |                     |            |
|           |             |                         |                                                                    |                         |                               |                                 |                     |            |
|           |             |                         |                                                                    |                         |                               |                                 |                     |            |
|           |             | TO ALC                  |                                                                    |                         |                               |                                 |                     |            |
| + NEW -   | O ACI       | nons -                  |                                                                    |                         |                               |                                 |                     |            |
|           | O ACI       | nons -                  | * Narrative                                                        | Reference               | Accounting Date               | Auto Reversed Status            | Value 68P           | Action     |
| 1         | - 🔅 ACT     | ID                      | <ul> <li>Nerrathe</li> <li>Standard SJ</li> </ul>                  | Reference<br>Sij 8978   | Accounting Date<br>01/04/2020 | Auto Reversed Status            | Value GBP<br>100.00 |            |
| 2         |             | ID                      |                                                                    |                         |                               | Auto Roversed Status<br>Pending |                     | 4          |
| + NEW -   | D           | ID<br>622               | Standard SU                                                        | Sij 8978                | 01/04/2020                    |                                 | 100.00              | 4          |
| 5         | C<br>(1)    | ED<br>622<br>621<br>620 | Standard SU<br>Example Auto Rev Multi L Journal - Header Narrative | Sij 8978<br>AR Mij 5678 | 01/04/2020<br>25/06/2020      | Pending                         | 100.00<br>140.00    | Action     |

Journals are created using the '+NEW' menu button providing the following options:

- Single Line Journal
- Multi Line Journal
- Opening Balance Journal

An 'ACTIONS' button and cog option opens the selected journal for:

Edit:

Allows the 'Narrative' and 'Reference' fields to be updated

For auto reversing journals:

- The reversal status can be disabled
- The financial period/year for the reversing journal can be changed

Quick Reverse: Reverses a journal entered to correct data entry mistakes

Show (Action cog only): Displays the journal contents

The new journal list includes the following column details:

Journal icons indicating the journal type:

- Single Line Journal
- Multi Line Journal
- Legacy Journal Pre BCE v1.6.0 edition

| ID:                   | The journal ID                                                 |
|-----------------------|----------------------------------------------------------------|
| Narrative:            | The narrative taken from the journal header                    |
| Reference:            | Journal reference                                              |
| Accounting Date:      | Date of the journal                                            |
| Auto Reversed Status: | Indicates if an auto reversing journal is pending or completed |
| Value GBP:            | Journal balanced value                                         |

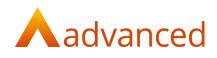

#### SEARCH AND ADVANCED SEARCH

The 'Journals' list includes 'Search' and 'Advanced search' features:

| Journals             |                   |            |                      |                 | 0           |
|----------------------|-------------------|------------|----------------------|-----------------|-------------|
|                      |                   |            |                      | Advanced search | Text Search |
| Journal Type         | General Narrative | Reference  | Accounting Date From |                 |             |
| All                  | •                 |            |                      |                 | •           |
| Accounting Date To   | Line Narrative    | Line Value | Total Value          |                 |             |
| e                    | 3                 |            |                      |                 |             |
| Auto Reversed Status |                   |            |                      |                 |             |
| AI                   | •                 |            |                      |                 |             |
| SEARCH CLEAR SEARCH  |                   |            |                      |                 |             |

The 'Search' option allows journals to be searched by the content of their narrative, line narrative and reference fields.

The 'Advanced Search' extends the search options allowing journals to be searched by the content of the following fields:

- Journal Type: Single/Multi line and legacy (pre v1.6.0)
  - Accounting Date To: List all journals to the specified date
- Auto Reversed Status: All/Pending/Completed
- General Narrative: Single and multi-line header narrative
- Line Narrative:
- Reference: Journal reference
- Line Value: Returns all journals containing the line value entered
  - Accounting Date From: List all journals from the specified date
- Total Value:

•

•

List all journals from the specified date Returns all journals whose lines total the value entered

Line narrative for multi-line journals

#### JOURNALS - QUICK REVERSE

When selecting multi-line journals for quick reverse, an improved confirmation screen is displayed to allow the user to review and confirm the quick reverse process:

| ick Reverse Journal 621                                                                                                    |              |              |                                         |
|----------------------------------------------------------------------------------------------------|--------------|--------------|-----------------------------------------|
| e you sure you want to create a quick reverse multiline journal?<br>lines will be reversed and the following journal will be created. |              |              |                                         |
| Account                                                                                                    | Dr Value G8P | Cr Value GBP | Line Narrative                          |
| Advertising (#ADVERT)                                                                                                    |              | 100.00       | Reversal of financial transaction 81265 |
| Brochures & Other Literature (#BROCHURE)                                                                                              | 65.50        |              | Reversal of financial transaction 81266 |
| Catering & Refreshments (#CATERING)                                                                                                   | 34.50        |              | Reversal of financial transaction 81267 |
| Default Prepayments (#PREPAY)                                                                                                    |              | 40.00        | Reversal of financial transaction 81268 |
| Casual Wages (#CASUAL)                                                                                                    | 40.00        |              | Reversal of financial transaction 81269 |
|                                                                                                    |              |              |                                         |

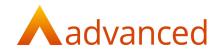

#### JOURNALS - LINE NARRATIVES

Journal line narrative fields have been introduced to multi-line journals.

For multi-line journals, a narrative can be entered on the journal header and for each journal line:

| counting   | Date                                     |         |            | Narrative                          |                  |              |                                                  |
|------------|------------------------------------------|---------|------------|------------------------------------|------------------|--------------|--------------------------------------------------|
| 5/06/2020  | 2                                        |         |            | Example Auto Rev Multi L Journal - | Header Narrative |              |                                                  |
| ancial Per | riod                                     |         |            |                                    |                  |              |                                                  |
| /2021      |                                          |         |            |                                    |                  | _            |                                                  |
| ference    |                                          |         |            | 📃 Auto Reverse (Year / Period) ? 🕼 | 1                |              |                                                  |
| R MLJ 567  | 8                                        |         |            | 2021                               | Period 5         |              | Start Date : 01/07/2020<br>End Date : 31/07/2020 |
| D          | Account                                  | Project | Department |                                    | Dr Value GBP     | Cr Value GBP | Line Narrative                                   |
| 1265       | Advertising (#ADVERT)                    | Projecc | Department |                                    | 100.00           | Cr value upp |                                                  |
| 1205       | Hover (Bridg (#Hovers))                  |         |            |                                    | 100.00           |              | AR MLJ Line 1                                    |
| 1266       |                                          |         |            |                                    |                  | 65.50        |                                                  |
| 1266       | Brochures & Other Literature (#BROCHURE) |         |            |                                    |                  | 65.50        | AR MLJ Line 2                                    |
|            |                                          |         |            |                                    |                  |              |                                                  |
| 1267       | Catering & Refreshments (#CATERING)      |         |            |                                    |                  | 34.50        | AR MU Line 3                                     |
|            |                                          |         |            |                                    |                  |              |                                                  |
| 1268       | Default Prepayments (#PREPAY)            |         |            |                                    | 40.00            |              | AR MLJ Line 4                                    |
|            |                                          |         |            |                                    |                  |              |                                                  |
| 1269       | Casual Wages (#CASUAL)                   |         |            |                                    |                  | 40.00        | AR MLJ Line 5                                    |
|            |                                          |         |            |                                    |                  |              |                                                  |
| otals      |                                          |         |            |                                    | 140.00           | 140.00       |                                                  |

The 'Search' and 'Advanced search' features can be used to search the content of all general header narrative and line narrative fields. Users may enter all or part of the narrative text to locate and identify historic journals.

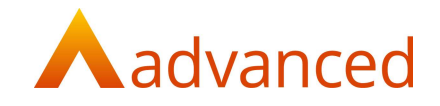

#### AUTO REVERSING JOURNALS

A new 'Auto-Reversing Journal' feature is introduced.

For systems with 'Financial Period Management' enabled, this allows end of period revenue and expense adjustments to be managed by creating journals to automatically reverse in a future financial period.

When creating either multi-line or single line auto reversing journals, BCE by default, will automatically create a reversing journal in the next financial period. The reversing journal is automatically triggered when closing the current financial period:

| To 🔞                                                                                                    |       |   |                         |   |
|----------------------------------------------------------------------------------------------------|-------|---|-------------------------|---|
|                                                                                                    |       |   |                         |   |
| Advertising                                                                                                    |       |   |                         | • |
| Advertising - #ADVERT (Expense)                                                                                                    |       |   |                         |   |
| Brochures & Other Literature                                                                                                    |       |   |                         | * |
| Brochures & Other Literature - #BROCHURE (Expense)                                                                                                    |       |   |                         |   |
| Accounting date                                                                                                    |       |   |                         |   |
| 25/06/2020                                                                                                    |       |   |                         | 8 |
| 4/2021                                                                                                    |       |   | Start Date : 01/07/2020 |   |
| 2021 Y Period 5                                                                                                    |       |   |                         |   |
| Yenou (                                                                                                    | ,<br> | ~ | End Date : 31/07/2020   |   |
| Amount ()                                                                                                    | ,     | ~ |                         |   |
|                                                                                                    | ,     | ~ |                         |   |
| Amount <b>@</b><br>400.00                                                                                                    | ,     | ~ |                         |   |
| Amount @<br>400.00<br>Currency                                                                                                    | ,     | • |                         |   |
| Amount  Amount Amount Bmount B | ,     | ~ |                         | • |
| Amount  Amount Amount Currency GBP: Home Currency (GBP) Exchange rate                                                                                                    | ,     | ~ |                         |   |
| Amount Currency<br>GBP: Home Currency (GBP)<br>Exchange rate<br>1                                                                                                    |       | ~ |                         |   |
| Amount Currency<br>400.00<br>Currency<br>GBP: Home Currency (GBP)<br>Exchange rate<br>1<br>Reference                                                                                                    |       | • |                         | • |
| Amount Currency<br>GBP: Home Currency (GBP)<br>Exchange rate<br>1                                                                                                    |       | • |                         | * |

When setting the financial period and year for a reversing journal, the relative start and end calendar dates for the selected period are displayed inform the user of the respective date range:

| Auto Reverse (Year / Period) ? 10 |          |                                                  |
|-----------------------------------|----------|--------------------------------------------------|
| 2021 🗸                            | Period 5 | Start Date : 01/07/2020<br>End Date : 31/07/2020 |

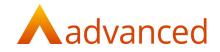

The actual date of the reversing journal will be always be the first day of the target period and this is relative to how the financial periods are setup within BCE.

Auto reversing journals with a 'pending' status (not yet run) can be edited and the auto reversal period and year can be changed by selecting an alternative future financial period.

The reversing journal of a pending auto reversing journal can be cancelled by unticking the 'Auto Reverse' check box.

When an auto reversing journal is created on closing a financial period, the originating journal's status is updated from 'Pending' to 'Completed' and the new reversed journal's 'Reference' is updated with details of the original journal that was reversed:

| ournal: 624                                                             |                                          |                       |           |
|-------------------------------------------------------------------------|------------------------------------------|-----------------------|-----------|
| Accounting Date                                                         |                                          | Narrative             |           |
| 01/05/2020                                                              |                                          |                       |           |
| Financial Period                                                        |                                          |                       |           |
| 3/2021                                                                  |                                          |                       |           |
| Reference<br>Auto reversal of journal 623 & financial transaction 81271 |                                          |                       |           |
| a                                                                       | Dr Account                               | Cr Account            | Value GBP |
| 81272                                                                   | Brochures & Other Literature (#BROCHURE) | Advertising (#ADVERT) | 100.00    |
| A This journal cannot be reversed because it is a reversal.             |                                          |                       |           |

From the new 'Journals' list screen all journal types are listed.

An 'Advanced Search' option allows auto-reversing journals to be listed by their pending or completed status:

|          |                                     |                                                             |                                                                       |                          |                                   |                      | Advanced search | Text S |
|----------|-------------------------------------|-------------------------------------------------------------|-----------------------------------------------------------------------|--------------------------|-----------------------------------|----------------------|-----------------|--------|
| amal Typ | e                                   |                                                             | General Narrative                                                     | Reference                |                                   | Accounting Date From |                 |        |
| II.      |                                     | \$                                                          |                                                                       |                          |                                   |                      |                 |        |
| counting | Date To                             |                                                             | Line Narrative                                                        | Line Value               |                                   | Total Value          |                 |        |
|          |                                     |                                                             |                                                                       |                          |                                   |                      |                 |        |
| to Rever | sed Status                          |                                                             |                                                                       |                          |                                   |                      |                 |        |
|          |                                     | •                                                           |                                                                       |                          |                                   |                      |                 |        |
| SEARC    | CLEAR SEARCH                        |                                                             |                                                                       |                          |                                   |                      |                 |        |
|          | ACTIONS -                           | • Narothe                                                   | biomea                                                                | Accounting Date          | Auto Revenued Status              | Vale                 | e GBP           | Action |
| + NEW -  | - Q ACTIONS -<br>ID                 | * Narrative                                                 | Reference                                                             | Accounting Date          | Auto Reversed Status              | Vabo                 |                 |        |
| + NEW -  | • C ACTIONS                         |                                                             | Automace<br>Auto reseal of journal (23 & financial transaction 81271  | 01/05/2020               |                                   | 1                    | 00.00           |        |
| + NEW -  | ACTIONS -      ID      624      623 | <ul> <li>Narrothe</li> <li>Adversing Adjustments</li> </ul> | Auto reversal of journal 523 & financial transaction 81271            | 01/05/2020<br>01/04/2020 | Auto Revenued Status<br>Completed | 1<br>1               | 00.00<br>00.00  |        |
| + NEW -  | • C ACTIONS                         |                                                             |                                                                       | 01/05/2020               |                                   | 1<br>1               | 00.00           | 1      |
| • NEW -  | ACTIONS -      ID      624      623 | Advertising adjussments                                     | Auto reversal of journal 628 & financial transaction 81271<br>SU 8978 | 01/05/2020<br>01/04/2020 |                                   | 1<br>1<br>1          | 00.00<br>00.00  | Action |

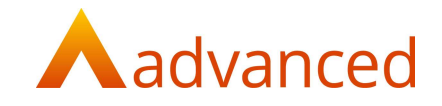

## STOCK BELOW MINIMUM QUANTITY REPORT

This feature allows stock item levels to be managed by using the 'Below Minimum Quantity Report' to report for stock items that have fallen below the minimum quantity and to create consolidated purchase orders to reorder stock back to a required maximum stock level.

Stock item have a new tab, 'Suggested Min/Max' to record a suggested minimum and maximum stock quantities.

A minimum and maximum quantity can be set for each stock item for each location:

| iting Stock Item                 |                  |                            |                    |        |
|----------------------------------|------------------|----------------------------|--------------------|--------|
| em Type                          |                  | Stock Item                 |                    |        |
|                                  |                  |                            |                    |        |
|                                  |                  |                            |                    |        |
| eral Suppliers Suggested Min/Max |                  |                            |                    |        |
|                                  |                  |                            |                    |        |
| eral Suppliers Suggested Min/Max | Suggested Min. 🖲 | ) Suggested Max, (1)       | Default Location   | )      |
| ocation 0                        | Suggested Mis. @ | Suggested Max. ()<br>100.0 | Default Location ( | ,<br>, |
|                                  |                  |                            |                    |        |

Note: Users upgrading to BCE v1.6.0 who have minimum stock item quantities set.

The new maximum stock item quantity fields will be set to the same value as the existing minimum stock quantity.

To implement the effective reorder of stock to a maximum quantity will require stock items to be reviewed and an appropriate minimum and maximum quantity to be set.

The 'Stock Below Minimum Report' is modified to show the actual qty, suggested minimum and suggested maximum stock item levels.

The report can be filtered by stock item, preferred supplier and stock locations and the format of the report can be grouped by location:

| tock Item : |                                | •                           | Supplier:<br>SupplierA |                  | *          | Stock Locations :<br>Location1 and Location2 selected Change selection |                |                           |       |
|-------------|--------------------------------|-----------------------------|------------------------|------------------|------------|------------------------------------------------------------------------|----------------|---------------------------|-------|
| Group by    | y location                     |                             |                        |                  |            |                                                                        |                |                           |       |
| SEARCH      |                                |                             |                        |                  |            |                                                                        |                |                           |       |
|             | -                              |                             |                        |                  |            |                                                                        |                |                           |       |
|             |                                |                             |                        |                  |            |                                                                        |                |                           |       |
|             |                                |                             |                        |                  |            |                                                                        |                |                           |       |
| _           |                                |                             |                        | Const Management | 41-111     | Contract of Contractory                                                |                |                           | 10120 |
|             | Stock Item/Location            | Pref. Supplier              |                        | Unit Price       | Qty.       | Suggested Min.                                                         | Suggested Max. | List Price UoM            | Lead  |
| 0           | Stock Item/Location<br>Stock 1 | Pref. Supplier<br>SupplierA |                        | Unit Price       | Qty.       | Suggested Min.                                                         | Suggested Max. | List Price UoM<br>50 each | Lead  |
|             |                                |                             |                        | Unit Price       | Qty.<br>18 | Suggested Min.                                                         | Suggested Max. |                           | Lead  |
| 0           | Stock 1                        |                             |                        | Unit Price       |            |                                                                        |                |                           | Lead  |
| 0           | Stock 1<br>Location1           |                             |                        | Unit Price       | 18         | 20                                                                     | 100            |                           | Lead  |

**Note:** When creating purchase orders the reorder quantity is calculated from the maximum stock quantity less the current in stock quantity.

This quantity does not include the current demand and supply values.

The 'Stock Below Minimum Report' supports hyperlinks from the 'Stock item/Location', 'Pref. Supplier' and 'Qty' fields to allow users to quickly look up stock items and inspect stock supply and demand by locations. Clicking on any of these links opens a new tab to preserve the stock below minimum report positions.

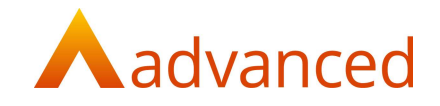

The 'Stock Enquiry' pop up screen is extended to display the Min/Max stock quantities by location:

| Show all lo | ils: Stock 1 |               |     |        |        |            |   |        |   |          |
|-------------|--------------|---------------|-----|--------|--------|------------|---|--------|---|----------|
| Location    | Min./Max.    | Current Stock | 242 | Demand | Picked | Free Stock | + | Supply | 2 | Forecast |
| Location1   | 20/100       | 18            |     | 0      | 0      | 18         |   | 0      |   | 18       |
| Location2   | 10/50        | 8             |     | D      | 0      | 8          |   | 0      |   | 8        |
| Total       | 30/150       | 26            |     | 0      | 0      | 26         |   | 0      |   | 26       |

From the 'Stock Below Minimum Report' an option to create consolidate purchase orders allows users to reorder stock items back to their maximum stock levels. The reorder quantity is calculated from the maximum stock quantity less the current in stock quantity:

| tock Item : |                                            | . •                         | Supplier:<br>SupplierA |                         | •          | Stock Locations :<br>Location1 and Location2 selected Change sele | ction          |                           |      |
|-------------|--------------------------------------------|-----------------------------|------------------------|-------------------------|------------|-------------------------------------------------------------------|----------------|---------------------------|------|
| Group by    | location                                   |                             |                        |                         |            |                                                                   |                |                           |      |
| SEARCH      |                                            |                             |                        |                         |            |                                                                   |                |                           |      |
|             |                                            |                             |                        |                         |            |                                                                   |                |                           |      |
|             |                                            |                             |                        |                         |            |                                                                   |                |                           |      |
|             | Location/Stock Item                        | Pref. Supplier              |                        | Unit Price              | Qty.       | Suggested Min.                                                    | Suggested Max. | List Price UoM            | Lead |
| 2           | Location/Stock Itam<br>Location1 / Stock 1 | Pref. Supplier<br>SupplierA | -                      | Unit Price<br>30.00 GBP | Qty.<br>18 | Suggested Min.<br>20                                              | Suggested Max. | List Price UoM<br>50 each | Lead |
|             |                                            |                             |                        |                         | 1000       |                                                                   |                |                           | Load |
| 2           | Location1 / Stock 1                        |                             |                        |                         | 1000       |                                                                   |                |                           | Lead |

From the consolidated purchase order screen it is possible to edit and change the order due dates and delivery addresses as required:

| Consolidated Stocks Below Minimum Orders | 5                |                           |                  |
|------------------------------------------|------------------|---------------------------|------------------|
| 📀 SHOW ALL 💋 HIDE ALL                    |                  |                           |                  |
| Supplier                                 | Updated Due Date | Order Value Currency Code | Actions          |
| SupplierA                                |                  | 5.535.00 GBP              | 0                |
|                                          |                  |                           | Amend Due Date   |
| CREATE PURCHASE ORDER                    |                  |                           | Reset Due Date   |
|                                          |                  |                           | Delivery address |

Clicking on 'Create Purchase Order' created the consolidated order for the suppliers.

#### WORKS ORDERS - MATERIAL REQUIREMENTS PLANNING

For Works Orders the 'Item' quantity has been changed from the minimum quantity value to use the new maximum quantity.

To fulfil requirements the 'Add Order' option can be used to generate a new purchase order:

| quiremen                                             | ts            |              |       |      |              |       |                             |                 |        |       |       |        |        |       |    |        |        |        |           |
|------------------------------------------------------|---------------|--------------|-------|------|--------------|-------|-----------------------------|-----------------|--------|-------|-------|--------|--------|-------|----|--------|--------|--------|-----------|
| xisting orders to include:<br>ort Select \$ Show all |               | -            |       |      | iew as Daily |       | ocations<br>ions selected C | hange selection | UPDATE |       |       |        |        |       |    |        |        |        | + ADD OR  |
|                                                      |               | o top. Stock |       |      |              |       |                             |                 |        |       |       |        |        |       |    |        |        |        | + 100 010 |
| <ul> <li>Under max qty</li> </ul>                    | 1 1 1 1 1 1 1 | o top. Stock |       |      |              |       |                             |                 |        |       |       |        |        |       |    |        |        |        | + 100 010 |
|                                                      | 1 0/16        | Late         | Today | 3 ju | 1            | 4 jul | 5 jul                       | 6 jul           | 7 jul  | 8 jul | 9 jul | 10 Jul | 11 jul | 12 j  | ul | 13 jul | 14 jul | 15 jul | + 160 UK  |
| 🕖 Under max qty                                      | +/.           |              |       | 3 ju |              | 4 jul | 5 jul                       | 6 jul           | 7 jul  | 8 jul | 9 Jul | 10 jul | 11 jul | 12 ji | ul | 13 jul | 14 jul | 15 jul | •         |

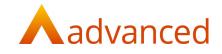

#### **IMPORT - STOCK**

The 'Stock Item Import template' from stock and order items and from the stock setup wizard has been extended to include a new field for 'Suggested Max. Stock for Default Location'.

From the 'MORE' button, a new 'Import Suggested Min/Max Stock for Locations' has been introduced to allow the minimum and maximum values to be set:

| + NEW IT | EM 🔷 ACTIONS - 🚦 REPORTS - | *** MORE *                                     |             |
|----------|----------------------------|------------------------------------------------|-------------|
|          | Name                       | Import Bill(s) of Materials                    | Stock Code  |
| 0        | Example stock Item         | Import Items                                   | EXSTK01     |
|          |                            | Import Suggested Min./Max. Stock for Locations |             |
| 0        | Stock 1                    | Export Stock & Order Items                     | STK1        |
| 0        | Stock 2                    | Revalue Manufactured Items Cost                | STK2        |
|          |                            | Update Stock Item (Bulk)                       | 1997/17/252 |

# CUSTOM FIELD SUPPORT FOR SUPPORT TICKETS

Custom fields are extended to include a record type for 'Support Tickets'.

Users can choose to capture additional details for support tickets using the custom fields:

| General                                          |    |            |  |
|--------------------------------------------------|----|------------|--|
| Record Type                                      |    |            |  |
| Contact                                          | \$ |            |  |
| Works Order Line Item - Process<br>Sales Quote   | -  | Help Text  |  |
| Sales Quote Line Item                            |    |            |  |
| Sales Order<br>Sales Order Line Item             |    |            |  |
| Sales Invoice                                    |    |            |  |
| Sales Invoice Line Item                          |    |            |  |
| Sales Credit Note<br>Sales Credit Note Line Item |    |            |  |
| Sales Credit Note Line item<br>Purchase Order    |    |            |  |
| Purchase Order Line Item                         |    | Mandatory? |  |
| Goods Received Note                              |    |            |  |
| Goods Received Note Line Item                    |    |            |  |
| Purchase Invoice<br>Purchase Invoice Line Item   |    |            |  |
| Purchase Invoice Line item                       |    |            |  |
| Purchase Credit Note Line Item                   |    |            |  |
| Project                                          |    |            |  |

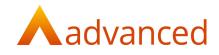

The following options are available when creating custom fields for support tickets:

| Help Text  |
|------------|
|            |
|            |
| Mandatory? |
|            |
|            |

The custom fields will be available while creating and viewing support tickets:

| Q  | CRM             | <b>.</b> | Separate tags with commas, use " to su |
|----|-----------------|----------|----------------------------------------|
| >  | Contacts        |          | Search for pre-existing tags:          |
| >  | Opportunities   |          |                                        |
| >  | Support Tickets |          | TV AC COOLER FAN REMO                  |
| >  | Complaints      |          |                                        |
| >  | Events          |          |                                        |
| 1  | Customers       | •        | Custom Fields                          |
| 1  | Suppliers       |          | Custom Fields 1 🔞                      |
| -  | Charles Harris  |          | Support ticket                         |
| •  | Stock & Items   | <u> </u> | Additional Details (required)          |
| al | Operations      |          |                                        |
| Π  | Employees       |          | CREATE CANCEL                          |
|    |                 |          |                                        |

Where 'Use in advanced search?' is ticked, users can search the contents of the custom fields from the Support Ticket listing page.

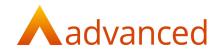

# DEFECTS

| JIRA ID   | TITLE                    | RESOLUTION                                                      |
|-----------|--------------------------|-----------------------------------------------------------------|
| HBCE-4471 | Cumulative balance       | <b><u>Problem</u> –</b> When sorting activity reports by date,  |
|           | incorrect when date      | transactions that were posted on same date were not             |
|           | reversed                 | sorting correctly.                                              |
|           |                          | As a result of the incorrect sequence of transactions           |
|           |                          | sharing the same date the closing balance on                    |
|           |                          | account activity report was displayed incorrectly.              |
|           |                          | <u>Solution</u> – When applying sort by date, any               |
|           |                          | transactions with the same date are displayed as                |
|           |                          | expected and display the correct closing balance.               |
| HBCE-4644 | Incorrect duplication of | <b><u>Problem</u></b> – When editing and adding or changing a   |
|           | material cost when       | stock items cost value whilst at the goods received             |
|           | updating stock items     | note stage (GRN), the resulting stock revaluation               |
|           | (HBCE-5804)              | incorrectly created a material stock gain between the           |
|           |                          | GRNYI and MSTOCK duplicating the stock value.                   |
|           |                          | Solution – Corrected by creating a new transaction              |
|           |                          | type to accommodate the GRN material cost change                |
|           |                          | to update GRNYI and MSKADJ.                                     |
| HBCE-4791 | Company logo missing     | <b><u>Problem</u></b> – When emailing documents the company     |
|           | from email attachments   | logo was missing from the attached document. This               |
|           |                          | issue was attributed to page breaking overlapping               |
|           |                          | onto a second page and only occurred where the                  |
|           |                          | custom document feature was disabled.                           |
|           |                          | <b>Solution</b> – Corrected the formatting of email             |
|           |                          | attachments.                                                    |
| HBCE-5599 | Line item reference not  | <b><u>Problem</u></b> - On creating a new purchase order for an |
|           | showing on documents     | alternative supplier and adding a new line with a               |
|           |                          | reference. After saving and printing the order                  |
|           |                          | acknowledgement, the reference is not populated on              |
|           |                          | the document. This issue was occurring only when                |
|           |                          | custom document feature is disabled.                            |
|           |                          | Solution - Corrected preview screen that was only               |
|           |                          | displaying the reference details from the preferred             |
|           |                          | supplier.                                                       |

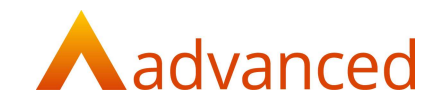

| HBCE-5706 | Changes to VAT not         | <b>Problem –</b> On creating a new purchase Invoice with        |
|-----------|----------------------------|-----------------------------------------------------------------|
|           | 5                          | ů .                                                             |
|           | retained on purchase       | no order. After entering a line item and manually               |
|           | invoice screen             | changing the VAT amount, any subsequent lines                   |
|           |                            | entered were found to recalculate the VAT for                   |
|           |                            | original line.                                                  |
|           |                            |                                                                 |
|           |                            | Solution – Modified the system to respect the                   |
|           |                            | original lines VAT values entered.                              |
| HBCE-5793 | Discount rule not applying | <b><u>Problem</u></b> – Reported instances of expected discount |
|           | correctly                  | rules not applied on sales orders.                              |
|           |                            |                                                                 |
|           |                            | Solution – This issue was attributed to a rounding              |
|           |                            | problem to multiple decimal positions and the rules             |
|           |                            | have been amended to accommodate the correct                    |
|           |                            | discount rules.                                                 |
| HBCE-6082 | Custom Documents -         | <b>Problem</b> – Large custom document type templates           |
|           | template did not save      | contain multiple images were not saving correctly.              |
|           |                            |                                                                 |
|           |                            | Solution – The custom documents tool has been                   |
|           |                            | modified to remove this limitation on document size.            |
| HBCE-6146 | Purchase quote versioning  | <b><u>Problem</u></b> – Purchase quote versioning was not       |
|           | does not work              | incrementing correctly after enabling custom                    |
|           |                            | documents.                                                      |
|           |                            |                                                                 |
|           |                            | Solution – Modified process to work correctly with              |
|           |                            | custom documents.                                               |
| HBCE-6216 | Supplier import document   | <b>Problem –</b> The supplier import template did not           |
|           | looking for incorrect VAT  | permit the EU Import VAT type to be selected.                   |
|           | type                       |                                                                 |
|           |                            | <b>Solution –</b> Modified the supplier import template to      |
|           |                            | respect all VAT types.                                          |
|           | Customar dabt summers      |                                                                 |
| HBCE-6331 | Customer debt summary      | <b><u>Problem</u></b> – Customer debt summary report was        |
|           | report incorrect           | showing incorrect values and failing to include                 |
|           |                            | previous the month's values.                                    |
|           |                            | Solution - All agod reports have been revised in                |
|           |                            | <u>Solution</u> – All aged reports have been revised in         |
|           |                            | conjunction with the introduction of part allocations.          |